# Installation Guide of TFC project

(by L. Abadie, LHCb computing group)

1)Prerequisites

- 2) Create the TFC project in PVSS
- 3) Configure the PVSS console
- 4)Download a specified version of the project from cvs
- 5) Download the different modules from cvs
- 6) Environment variables
- 7) Getting Start
- 8) Save your modifications
- 9) Conclusions
- 10) FAQ

# 1) Prerequisites

To run this project, you need:

- A connection to the CERN local network (dfs or afs) in order to access the configuration database and access to wincvs.
- To install PVSS

## 2) Create the TFC project in PVSS

This operation has to be performed only **once**.

- Create a new PVSS distributed project called TFC.
- Install the Framework tools from this site

http://itcobe.web.cern.ch/itcobe/Projects/Framework/Download/wel come.html

The instructions are given in this document

http://itcobe.web.cern.ch/itcobe/Projects/Framework/Download/Fra mework/framework2.0.9/fwReadme.txt

You just have to follow the instructions until the item 8.

- Install the following components
  - o fwDim (check that the version number > 13.0)
  - o fwCore
  - o fwConfigurationDB (the latest one)
  - o fwAccessControl

## 3) Configure the PVSS console

(All the managers must be stopped)

- Go to G:\Experiments\Lhcb\scripts and click on wincvs.bat
- Put **CVSROOT** to :pserver:labadie@lhcbcvs.cern.ch:/local/newlhcbcvs
- Select for Authentication "passwd file on the cvs server" (cf Figure 1)

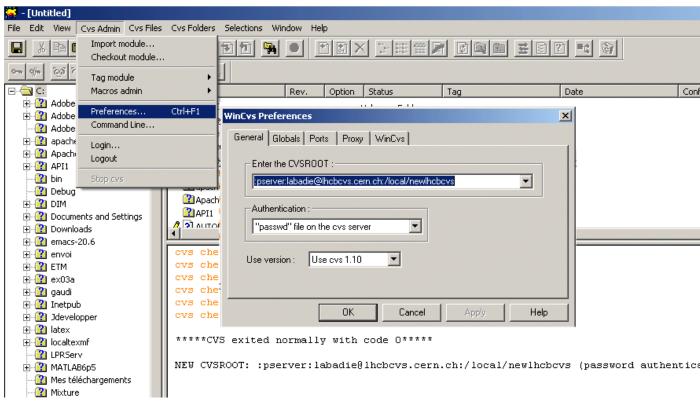

Figure 1 Configuration of wincvs

• Go to CvsAdmin/Login. It will ask for a password.

These 3 previous steps have to be done only once.

- Go to CvsAdmin/Checkout :
  - First it asks for a directory to checkout to. Select the folder in top of your project. For example, if your TFC project is located under../pvss\_tfc/TFC, do the check out in the ../pvss\_tfc folder.
  - o Then, it asks for a module name. Type in TFC/config
  - Go to the directory where the module has been checked out and open **progs** with a text editor.
  - Append the different managers in your PVSS project according this file. (This should be done whenever this file changes).

NB: you have to append the managers manually because PVSS will overwrite the **progs** file.

- Some comments are given about the consoles which have to be started manually (regarding the order), in the 5)
- 4) Download a specified version of the project from cvs

#### (All the managers must be stopped)

If it is the first you are working on this project you have to check out all the packages which belong to the project. To do it, look at **Figure 2** 

| 😴 - [Untitled]                                      |                                                                                  |                                                                                    |
|-----------------------------------------------------|----------------------------------------------------------------------------------|------------------------------------------------------------------------------------|
| File Edit View Cvs Admin Cvs Files                  | Cvs Folders Selections Window Help                                               |                                                                                    |
| Import module Checkout module                       |                                                                                  |                                                                                    |
| Tag module                                          | Checkout settings                                                                | X                                                                                  |
| E ·· C: Macros admin                                | Checkout settings Checkout options Globals                                       | heckout settings                                                                   |
|                                                     | Enter the module name and path on the server :                                   | Checkout settings Checkout options Globals                                         |
|                                                     |                                                                                  | Checkout (sticky) options :                                                        |
| tin     Stop cvs     Debug                          | Local place to checkout to :<br>Change folder : C:\MES TÉLÉCHARGEMENTS\TFC\SCRIP | By date :                                                                          |
| <ul> <li>         •          •          •</li></ul> | Checkout files to the console window (avoids stickiness)                         | By revision/tag/branch : If no matching revision is found, use the most recent one |
|                                                     | Do not recurse                                                                   |                                                                                    |
| ⊕-1 envoi<br>⊕-12 ETM<br>⊕-12 ex03a                 | OK Cancel Apply                                                                  | Ī                                                                                  |
| ⊕ ∰ gaudi<br>⊕ ∰ Inetpub                            | N TFC/scripts/libs/TFClibs                                                       | OK Cancel Apply                                                                    |

Figure 2 Check out a module and options

To know the different versions and their changes go to the CVS web repository:

http://lhcbcvs.cern.ch/cgi-bin/cvsweb.cgi/?cvsroot=newLHCb

When wincvs asks you for a directory to check out to, you have to select the folder which is on the top of your project: for example if the address of the PVSS project is C:\pvss\_tfc\TFC, you just select C:\pvss\_tfc\. It will **overwrite** the existent directories.

You can also do a check out in a special directory which is dedicated for that and copy paste of the things you want. Thus it won't overwrite things you don't want.

## 5) Download the different modules from cvs

The different modules to check out are (the order doesn't matter):

If it is **the first time** you have to check out:

- TFC/scripts
- TFC/panels
- TFC/images
- TFC/pictures
- TFC/dplist

Here follows a description of the different modules.

• **TFC/scripts**: scripts related to panels. Usually they are started from the console.

NB:

• The script called *TFC\_subscribe.ctl* stores all the DIM services, commands and RPCs used in the TFC project.

- Start this script from the console after you have started the project. Normally, you should see a Ctrl manager whose properties are something like *-num 5 TFC\_subscribe*.

If not append a Ctrl Manager with a number and the name of the script.

(Ex: -num 5 TFC\_subscribe). It will create everything related to DIM.

- This script should be **started whenever** you have added a new DIM service, command or RPC, in other words, when you have modified this file.

- To add a new service, command or RPC, look at the <u>DIM</u> <u>page</u>

 The script called Available\_subsystem.ctl gives all the free subsystems and all the possible activities in the current moment.
 Start this script from the console in the same way as for the TFC\_subscribe.ctl

- Run the panel (MyTopP2.pnl, first one) when you can see a big list in the log view file. Otherwise it won't work.

- **TFC/panels**: all the panels of the project. The scripts inside the panels are commented
- **TFC/pictures** : pictures for the panels
- TFC/dplist: list of the datapoints for the projects.
  - *DatapointType\_panel.dpl:* it creates all the datapoints belonging to this project.
  - Datapoint\_fwPanel.dpl : it creates all the datapoints used for the framework (except for the fw tables)

- <u>fwConfigDB.dpl</u>: it creates all the datapoints used by the fw tables for the Conf DB
- TFC/images : images for the panels
- TFC/config: all the config files -> don't check out it in your pvss project: it will overwrite the existent files!
- TFC/Extrascript: You don't have to check out this module.

Store all the extra scripts used by the project namely PL/SQL scripts which are stored in the TFC/Extrascript/SQLSCRIPT. There is a readme file which comments the PL/SQL scripts.
There is also the source of the SQLsystem which is a DIM server which asks requests to the conf.DB via DIM. It is located in TFC/Extrascript/Windows/SQLsystem. The programs are commented.

These names are the different inputs for "Enter the module name and path on the server" (cf Figure 2)

## 6) Environment variables (to perform only once)

#### a) For DIM

For Windows users: go to start -> right click on My Computer -> select properties ->go to Advanced-> click on environment variables.

• Add a new variable in the system variables called

**DIM\_DNS\_NODE** whose **value** is the name of your computer (if it doesn't exist!)

To know the name of your computer, go to start -> right click on My Computer -> select properties -> go to Computer Name. You get it from the line Full computer name.

• Edit the path variable of the system variables and the user variables (for this latter add it if it doesn't exist) you have and add the path where the

dim.dll is located. This dll is located in the bin directory where you have installed FrameWork components. (if it doesn't exist !)

#### b) For Oracle

For Windows users: go to start -> right click on My Computer -> select properties ->go to Advanced-> click on environment variables.

Edit the path variable of the system variables you have. Check you have this one.

G:\Applications\Oracle\OraInst\v5\Rdbms9i\bin. If not add it.

You also have to **add an ODBC driver** in order to use the Configuration database JCOP Framework.

For this purpose, go to Control Panel->Administrative Tools -> Data Sources (ODBC).

Then a Dialog Box appears.

In the user DSN part click on Add.

It asks for a driver, select Oracle in OraHome9i.

(If it's not present, you have to install Oracle in your machine.

Go to the control Panel-> Add or remove programs. Install Oracle tools v5. Follow the instructions.

When the installation is finished, check that your Oracle Home is set to 9.

For that, go to Start->All programs->Oracle Tools->Oracle Basics 9i ->Oracle Home Selector. Put it to OraHome9i, if not.

For any help during the installation, go to the Oracle support web pages:

http://wwwdb.web.cern.ch/wwwdb/)

Once, this done, you can install the driver *Oracle in OraHome9i*. Then, put the same things as you see in Figure 3

| D. L. C              |               |                                                    |             |                          | OK              |
|----------------------|---------------|----------------------------------------------------|-------------|--------------------------|-----------------|
| Data Source Name     | devo          | <u>103</u>                                         |             |                          | Cancel          |
| Description          |               |                                                    |             |                          | Lancel          |
| TNS Service Name     | devo          | db9                                                |             |                          | Help            |
|                      |               |                                                    |             |                          | Test Connection |
| User ID              |               | . 1                                                |             |                          |                 |
|                      | Vorkarou<br>🔽 | unds SQLServer Migration<br>Enable Query Timeout 🔽 |             | ptions  <br>Connection 「 | 1               |
| Application Oracle V |               |                                                    | Read-Only I |                          |                 |

Figure 3 ODBC Driver configuration

#### Do the same thing for System DSN

### 7) Getting Start

#### The order has to be respected!

- Execute the dns.exe located in the bin of FrameWork folder
- After execute the SQLsystem.exe (the executable included in the zip file)
- Start your project: you just click on the green traffic light !
- Then 2 cases:

o You have never run the project before (follow the order): You start all the ASCII managers (normally 3)
Then you start the *TFC\_subscribe.ctl*Then you start the *Available\_subsystem.ctl*Then you start the other Ctrl manager (normally 3:
Odin.ctl, FrejaP1.ctl, ThorP2.ctl)
o You have run it before (follow the order):
You start the PVSSdim (you can put it to automatically, now)
Then you start the *Available\_subsystem.ctl*Then you start the *Available\_subsystem.ctl*Then you start the *Available\_subsystem.ctl*Then you start the other Ctrl manager (normally 3:
Odin.ctl, FrejaP1.ctl, ThorP2.ctl)

Then you are ready to use the project.

The first panel to run is called MyTopP2.pnl (cf Figure 4) You select an activity for the readout supervisor and subsystem. You click on find ODIN and you get the connectivity between the selected subsystems and the TFC switch. It also suggests you a free ODIN and its connection to the TFC switch. (cf Figure 5)

|             |                                        |                   | TFC       | Startı    | up Par      | nel      |     |             | 9:02:28 AM 8/3/200 |
|-------------|----------------------------------------|-------------------|-----------|-----------|-------------|----------|-----|-------------|--------------------|
|             | <u> </u>                               |                   |           |           |             |          |     |             |                    |
| 4           | Availab                                | le activities for | the Reado | out Super | viser       |          |     |             |                    |
|             |                                        | Select one        |           | •         |             | rviser   |     |             |                    |
|             | Available for all (                    |                   |           |           |             |          | Spe | cific for a | n ODIN             |
| [           |                                        | -                 |           |           |             |          |     |             | •                  |
| ĺ           | activity_physics                       |                   |           |           |             |          |     |             |                    |
|             | activity_calibration                   |                   |           |           |             |          |     |             |                    |
|             | activity_cosmics<br>activity_test      |                   |           |           |             |          |     |             |                    |
|             | activity_test                          |                   |           |           |             |          |     |             |                    |
|             | richard                                |                   |           |           |             |          |     |             |                    |
|             | activity_test1                         |                   |           |           |             |          |     |             |                    |
|             |                                        |                   |           |           |             |          |     |             |                    |
|             |                                        |                   |           |           |             |          |     |             |                    |
|             |                                        |                   |           |           |             |          |     |             |                    |
| L           |                                        |                   |           |           |             |          |     |             |                    |
| L           | ate a new config                       | ration            |           |           |             |          |     |             |                    |
| Crea        | ate a new configu<br>ect one or severa |                   |           |           |             |          |     |             |                    |
| Crea        | ate a new configu<br>ect one or severa |                   |           |           |             | <u> </u> |     |             |                    |
| Cre:<br>Sel | ect one or severa                      | al subsystem(s):  |           |           | D<br>PS/SPD |          |     |             | Г<br>Outer Tracker |

Figure 4 MyTopP2.pnl

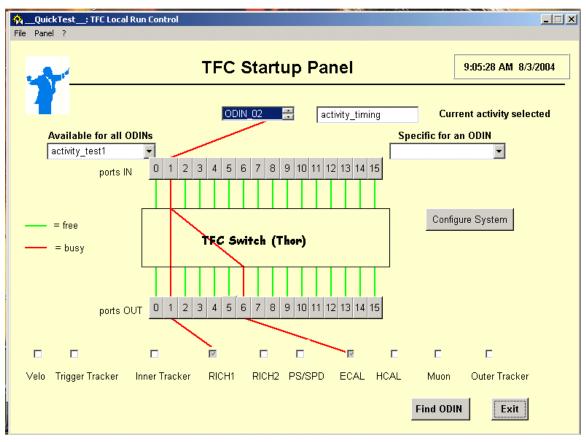

Figure 5 switch.pnl

To configure new activities or monitor the readout supervisor, click on configure system. (cf Figure 6)

|                     |                 |              | Controlling Odin/ODIN_02                                              |
|---------------------|-----------------|--------------|-----------------------------------------------------------------------|
| Run not read        | ly              |              | L0 trigger<br>└ L0 external trigger (<br>□ Random L0 trigger (        |
| Orbits              | 0               |              | 🗖 Always force random LO 🍵                                            |
|                     |                 |              | Periodic trigger A                                                    |
| Bunch IDs           | 0x0             |              | Calibration trigger A                                                 |
| Total LO Triggers   | 0               |              | <ul> <li>Auxiliary trigger</li> <li>Always force auxiliary</li> </ul> |
| rotar co ringgera   |                 |              | 🔽 Timina triagor                                                      |
| Gated L0 Triggers   | 0               |              |                                                                       |
| L1 Triggers         | 0               |              | L1 trigger                                                            |
| LTTINggers          |                 |              | 🗖 L1 external trigger 🛛 🤇                                             |
| L1 Rejects          | 0               |              | 🗖 L1 trigger via GbE 🔍                                                |
|                     | 0               |              | 🗹 L1 internal trigger 🛛 🤇                                             |
| L1 Accepts          | U               |              | 🗖 Random L1 trigger 🛛 🤇                                               |
| L1 IP destinations  | 0               |              | Commands                                                              |
|                     |                 |              | 🗖 LOE FE reset 🛛 🔾                                                    |
| HLT IP destinations | 0               |              | 🗖 LO+L1E FE reset 🛛 🤇                                                 |
|                     | —Expert panel — |              | 🗖 Periodic command 🌔                                                  |
| Address             | <u> </u>        | <b>□</b> 12C | 🗖 IP assignments 🛛 🥥                                                  |
| Value (R)           |                 |              | · [                                                                   |
|                     | 1 1 1 1 1       |              | Counter Reset System Reset                                            |
| Value (W)           |                 | Write        |                                                                       |
| Mask (W)            |                 | Read         | Counter Update Subscribe Cnts                                         |
| <b> </b>            | + + + + +       |              |                                                                       |
|                     |                 | — Status ——— |                                                                       |

Click on Save settings to save your new activity.

# 8) Save your modifications

Once you have developed a new working version of TFC project, you may want to save it into CVS repository.

You have two possibilities:

• You just have changed one or two files: go to Cvs Files/Update files. (cf Figure 7 )

Select the files to update and don't forget to go to Cvs Files/Commit Files.

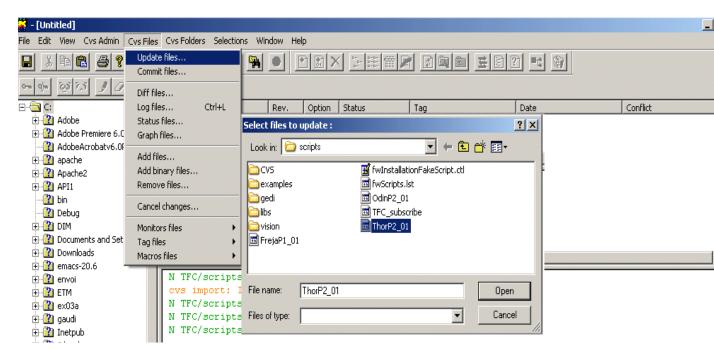

Figure 7 Updating files

• You have changed many files: go to Cvs Folders/Update folder. (cf Figure 7 )

Select the folder to update and don't forget to go to Cvs Folders/Commit folders.

Wincvs increment automatically the version number.

#### 9) Conclusions

- To remove definitely any projects of CVS repository, you have to ask Marco or Florence
- People should lock the folders or files on which they are working: it will avoid of having merging problems. And don't forget to unlock it…
- Other possibilities: send a mail to the concerning people.
- If you have any comments or any problems: send me a mail

Lana.abadie@cern.ch

# 10) FAQ

Waiting for your feedback…